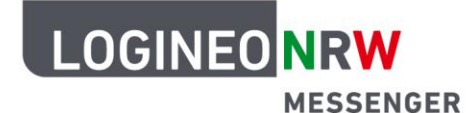

## **Messenger – Einfache und sichere Kommunikation in Schulen**

## **Anleitung für Lehrerinnen und Lehrer Direktnachrichten**

Neben den Chaträumen bietet der LOGINEO NRW Messenger ebenfalls die Möglichkeit, mit einzelnen Nutzerinnen und Nutzern private Unterhaltungen zu beginnen. Diese werden als Direktnachrichten bzw. Chat bezeichnet.

Damit Sie eine private Nachricht an eine andere Person schreiben können, klicken Sie zunächst links oben auf das **Plus-Symbol** (**Unterhaltung beginnen**) neben Personen.

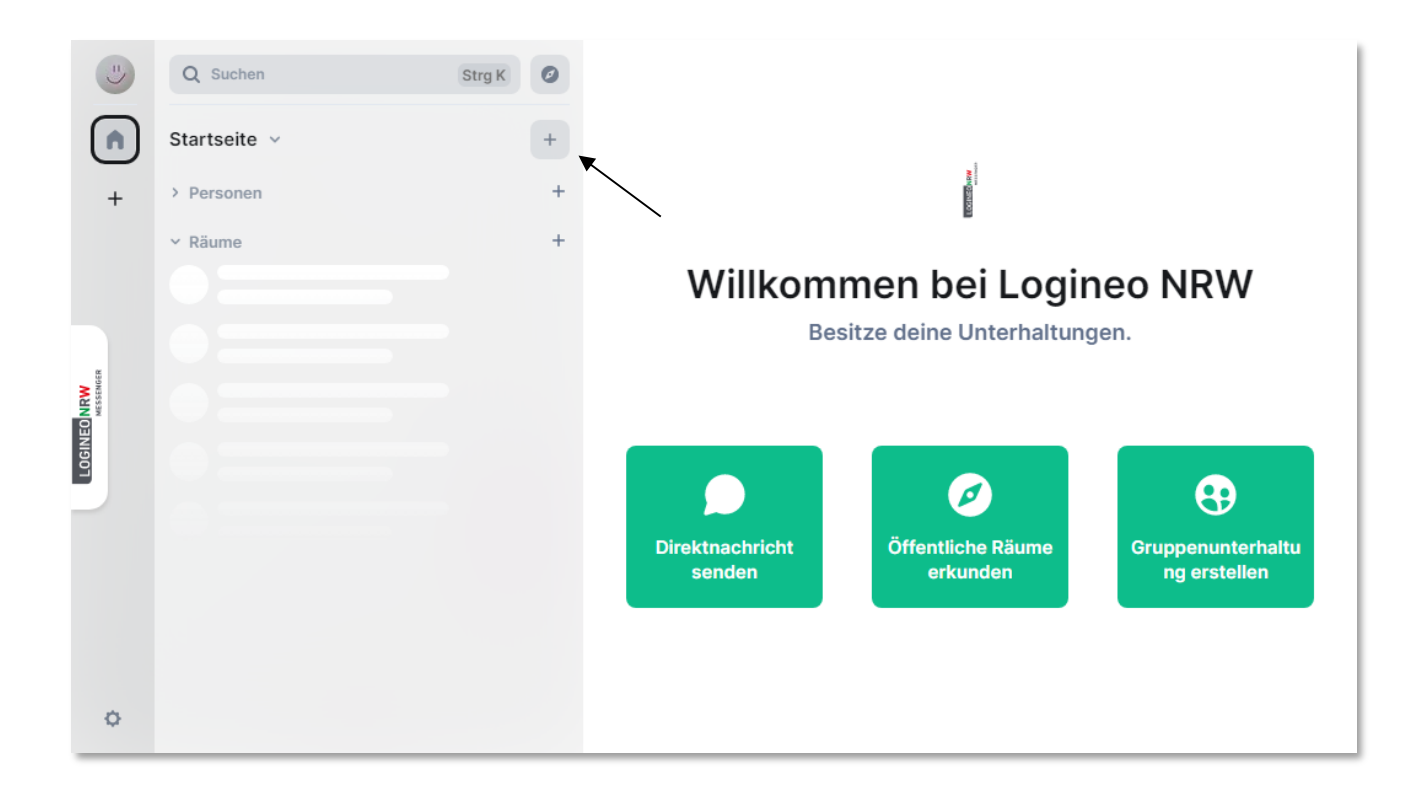

 $\mathcal{V}$ 

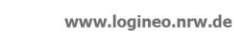

Danach geben Sie in die Suchleiste den Namen der Person ein, mit der Sie eine private Unterhaltung starten wollen. Unterhalb der Suchleiste wird die Person vorgeschlagen. Durch Anklicken des Namens unter Vorschläge wird die Person Ihrer Auswahl hinzugefügt. Sie können weitere Personen hinzufügen oder die private Unterhaltung durch Anklicken auf den Button **Los** beginnen.

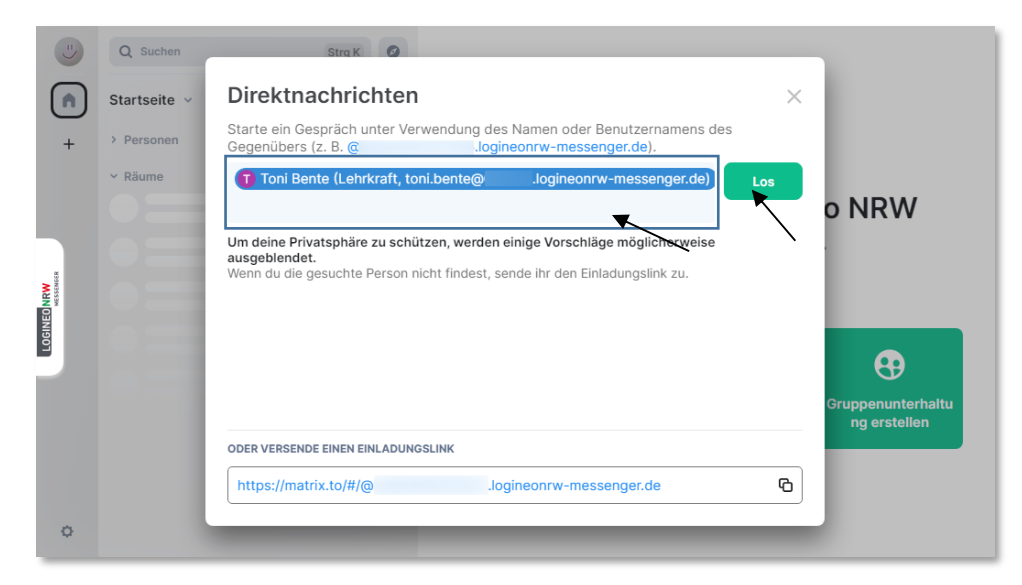

Nun werden alle Personen, mit denen Sie eine private Unterhaltung führen, links oben unter Personen angezeigt. Nachdem Sie auf die Person geklickt haben, können Sie auf Nachrichten dieser Person direkt antworten. Die Nachricht kann dann nur diese Person lesen.

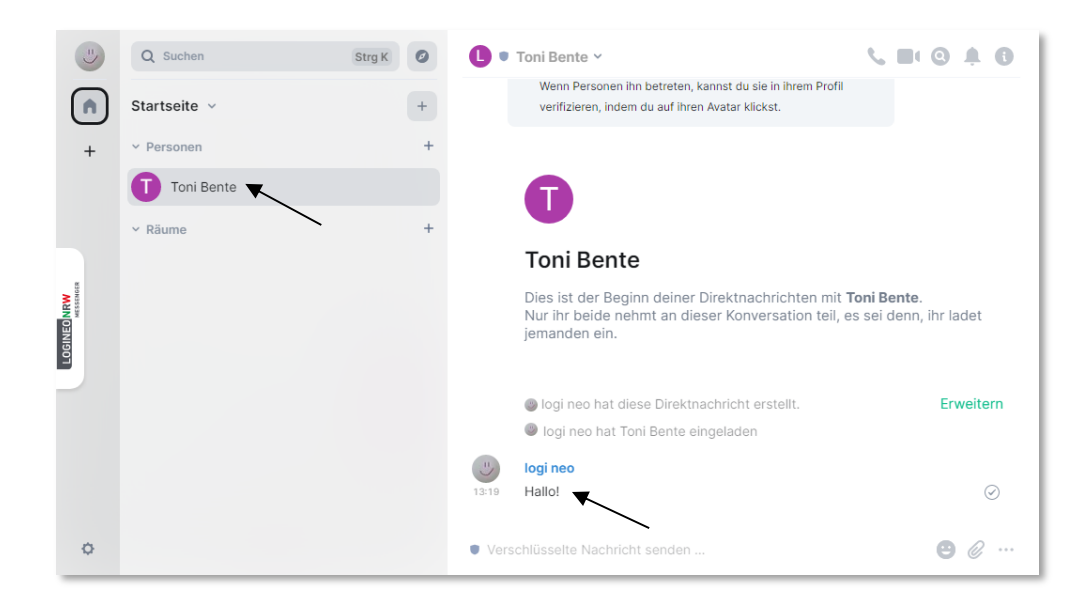

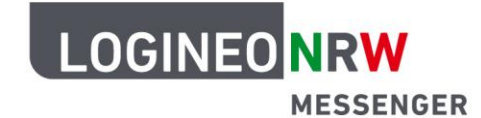

## **Messenger – Einfache und sichere Kommunikation in Schulen**

Sofern Sie eingeladen werden, erscheint oben links unter Einladungen ein rotes Ausrufezeichen. Darunter sehen Sie, von wem die Einladung versendet worden ist. Wenn Sie darauf klicken, öffnet sich eine Meldung.

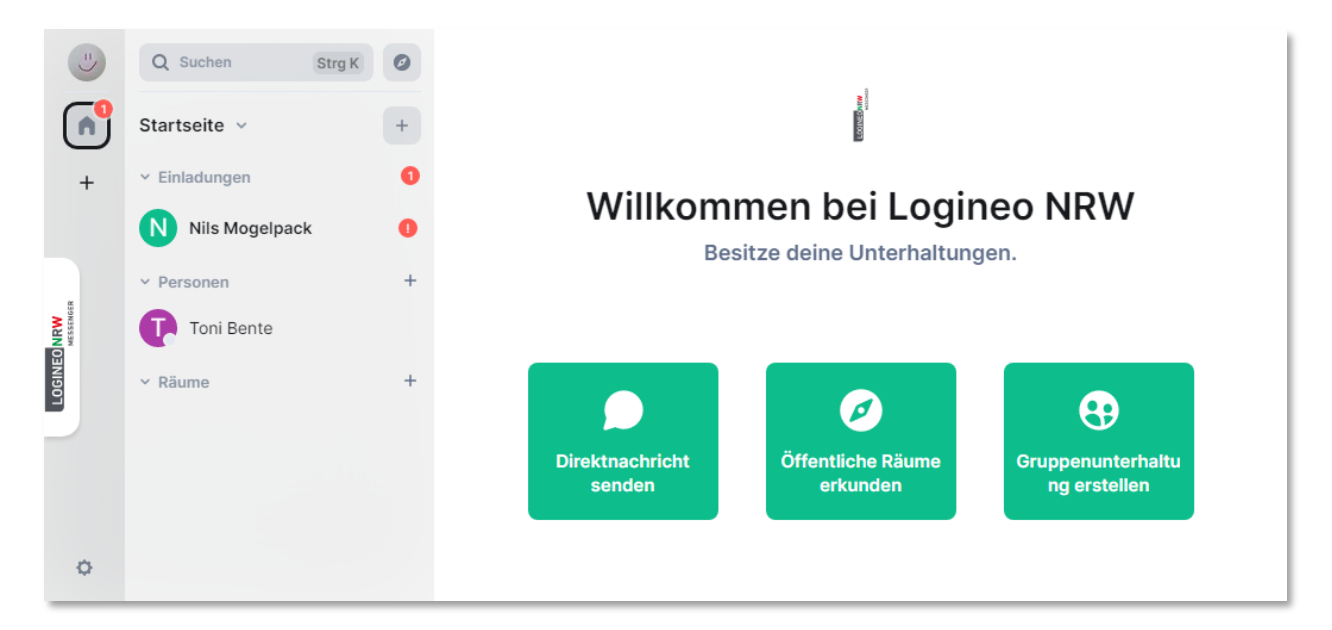

Wenn Sie der Unterhaltung beitreten wollen, klicken Sie auf den grünen Button **Unterhaltung beginnen**.

![](_page_2_Picture_5.jpeg)

![](_page_2_Picture_6.jpeg)